# Cheever Hall IT Companion v 3.3

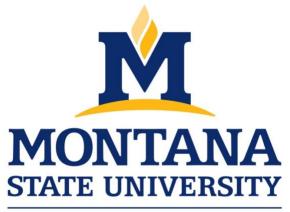

# College of ARTS & ARCHITECTURE

Index

| MSU Secure                                | 1  |
|-------------------------------------------|----|
| Connecting to Printers                    |    |
| PC                                        | 3  |
| Мас                                       | 6  |
| Connecting to Archshare through Blackmore |    |
| PC                                        | 9  |
| Мас                                       | 11 |
| Password reset                            | 13 |
| Credential Manager                        | 14 |
| Links to MSU Provided Software            | 15 |
| Contact and FAQ                           | 20 |

#### **MSU Secure**

- 1. The credential needed to connect to MSU Secure is your net ID and associated password
- 2. Simply select MSU Secure in your wi-fi utility and input these credentials
- 3. Accept the certificate exception if prompted

| Mac                                                                  | PC                                |
|----------------------------------------------------------------------|-----------------------------------|
| The Wi-Fi network "MSU-Secure" requires WPA2 enterprise credentials. | MSU-Secure<br>Connecting          |
| Mode: Automatic                                                      | Enter your user name and password |
| Username: x12x345                                                    | User name                         |
| Password:                                                            |                                   |
| <ul> <li>□ Show password</li> <li>✓ Remember this network</li> </ul> | Password                          |
| ? Cancel Join                                                        | OK Cancel                         |

#### Troubleshooting

- 1. If you are unable to join the network the first thing to try is forgetting and rejoining the network
  - a. PC, right click on the wifi network and select forget

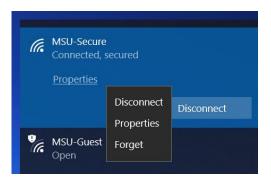

b. Mac, open the network preferences by clicking on the wifi icon

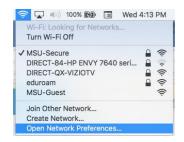

i. On the Network preferences page select advanced

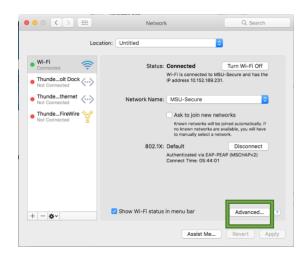

ii. Find MSU-Secure, click to highlight and click the "-" button to forget

| 000 |                                                     |                    | Netw       | vork                            |         |       | Q. Search |
|-----|-----------------------------------------------------|--------------------|------------|---------------------------------|---------|-------|-----------|
| 🤝 w | i-Fi                                                |                    |            |                                 |         |       |           |
| *   | Wi-Fi TCP/                                          | IP DNS             | WINS       | 802.1X                          | Proxies | Hardw | vare      |
|     | Preferred Networks                                  | :                  |            |                                 |         |       |           |
|     | Network Name                                        |                    | S          | ecurity                         |         |       |           |
|     | attwifi<br>Copper King Hotel                        |                    | N          | one<br>one                      |         |       |           |
|     | INTL Coffee Guest<br>Google Starbucks<br>GRAND HALL |                    | N          | /PA2 Perso<br>one<br>/PA2 Perso |         |       |           |
|     |                                                     | irks into the c    | rder you p |                                 | prise   |       |           |
|     | Remember netwo                                      |                    |            | as joined                       |         |       |           |
|     | Create comput<br>Change netwo                       | ter-to-comp<br>rks |            | vorks                           |         |       |           |
|     | Wi-Fi Address: a4:                                  | 5e:60:ec:31        | :7b        |                                 |         |       |           |
| ?   |                                                     |                    |            |                                 |         | Ca    | ncel OK   |

2. After forgetting the network attempt to rejoin with the steps above

## Connecting to the printers

#### PC

This will install Arch printers 1-8 on your computer, please follow the instructions below for installation.

- 1. Make sure you are connected to MSU-secure
- 2. Connect to the cicada print server by typing <u>\\cicada</u> in you're the windows search bar on the bottom left of your screen. Once you see <u>\\cicada</u> with the run command text under hit enter

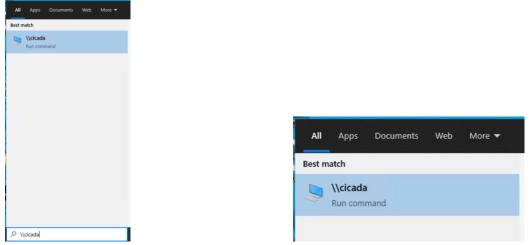

3. Next you will be asked again to enter your credentials to connect to cicada. Enter MSU\ then your net ID like in the picture below and your net ID password

| Enter network credentia           | IS         |
|-----------------------------------|------------|
| Enter your credentials to connect | to: cicada |
| MSU\n26m553                       | ×          |
| Password                          |            |
| Domain: MSU                       |            |
| Remember my credentials           |            |
|                                   |            |

4. This will open the following screen, double click on the Pharos\_Pachage\_Installers

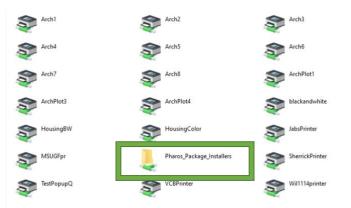

5. This will open the next menu, in here double click the Arch Laser Printers\_for\_x64

| Name                              | Date modified      | lype        | Size       |
|-----------------------------------|--------------------|-------------|------------|
| 🏟 Arch Laser Printers_for_x64     | 10/1/2021 12:22 PM | Application | 102,237 KB |
| MSU Student Lat Type: Application | :1 12:02 PM        | Application | 142,924 KB |

6. You will be prompted to allow the change, hit yes

| User Account Control ×<br>Do you want to allow this app from an<br>unknown publisher to make changes to your<br>device? |    |  |  |  |
|----------------------------------------------------------------------------------------------------|----|--|--|--|
| Arch Laser Printers_for_x64.exe<br>Publisher: Unknown<br>File origin: Network drive<br>Show more details                |    |  |  |  |
| Yes                                                                                                    | No |  |  |  |

7. Next you may be asked again to enter your credentials to connect to cicada. Enter MSU\ then your net ID like in the picture below and your net ID password

| Windows Security                  | ×            |
|-----------------------------------|--------------|
| Enter network credentia           | als          |
| Enter your credentials to connect | t to: cicada |
| MSU\n26m553                       | ×            |
| Password                          |              |
| Domain: MSU                       |              |
| Remember my credentials           |              |
|                                   |              |
| ОК                                | Cancel       |
|                                   |              |

8. This will open this window on your computer, click install in the bottom right of the window and you will see text appear in the window showing the status of the installation. When the installer is finished you will see finish in the bottom left, click this and you are ready to print.

| Package "Arch Laser Printers" installer. Select Install to begin | Package "Arch Laser Printers" installer.<br>Finished Installing<br>The installation was successful.<br>Select Finish to exit.                                                                                                    |
|------------------------------------------------------------------|----------------------------------------------------------------------------------------------------|
| Arch Laser Printer                                               | Arch Laser Printer                                                                                                    |
|                                                                  | Checking file versions.<br>Installing Checkfordale Done.<br>Installing Pharos Uninstalier Done.<br>Installing Pharos Drugu Client Done.<br>Installing Phros Drugu Client Done.<br>Installing Arch5_on_cicada.msu.montana.edu_for_X64 Done.<br>Installing Arch5_on_cicada.msu.montana.edu_for_X64 Done.<br>Installing Arch5_on_cicada.msu.mont |
| Pharos Systems Cancel                                            | - Pharos Systems - Install Finish                                                                                                    |

Notes:

If your installation fails it could be because of your anti-virus blocking the installer. You can try temporarily disabling your anti-virus and re enabling it after your installation.

A new app will be on your computer after the install called the "Pharos Popup Client Configuration". You can leave the app on your system

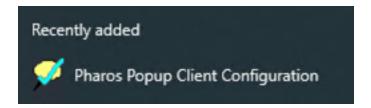

Troubleshooting

- 1. After running the "\\cicada" command a popup saying access denied appeared.
  - a. Check to make sure you are connected to MSU-secure (Pages 1-2)
  - b. Ensure you have your correct password for your Net Id to reset see page 12
  - c. Delete old credentials using credential Manager page 13

## Connecting to the printers

#### Mac

- 1. Install the printer drivers by downloading and installing this software at this link https://support.apple.com/kb/dl1888?locale=en\_US
- 2. Make sure you are connected to MSU Secure
- 3. Click on the Apple symbol in the upper left corner. Locate and click on "System Preferences"

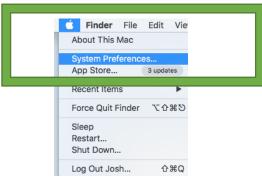

4. Click on "Print & Scanners"

| •••      | < > !!!                   | )        | System P           | references           |                        | Q Search       |                 |
|----------|---------------------------|----------|--------------------|----------------------|------------------------|----------------|-----------------|
| General  | Desktop &<br>Screen Saver | Dock     | Mission<br>Control | Language<br>& Region | Security<br>& Privacy  | Q<br>Spotlight | Notifications   |
| Displays | Energy<br>Saver           | Keyboard | ,<br>Mouse         | Trackpad             | Printers &<br>Scanners | Sound          | Startup<br>Disk |

5. Click on the "+" sign on the lower left

|                                                                                                    | Printers & Scanners Q Search                                                                                                    |
|----------------------------------------------------------------------------------------------------|----------------------------------------------------------------------------------------------------|
| Printers<br>Arch 1<br>• Idle<br>Arch 2<br>• Idle<br>Arch 4<br>• Out of toner<br>Arch 7<br>• Idle<br>Mrch 5<br>• Paused<br>Deans office<br>• Idle<br>Howard Hall | Arch 1 Den Print Queue Options & Supplies Location: Kind: HP Color LaserJet Enterprise M750 Status: Idie Share this printer on the network Sharing Preferences |
| + ·                                                                                                    | Default printer: Last Printer Used<br>Default paper size: US Letter                                                                                            |

- 6. Complete the printer add page
  - a. Go to the IP sub-menu and fill in the following-
  - b. Protocol: Line Printer Daemon LPD
  - c. Address: cicada.msu.montana.edu
  - d. Queue: enter your desired printer name with capital letters but no spaces
  - e. Name: enter the name of the printer that your mac will use when selecting a printer
  - f. Location: enter the location of the printer (optional)
  - g. Use: we need to locate the proper driver and locate and select the "Select Printer Software" option

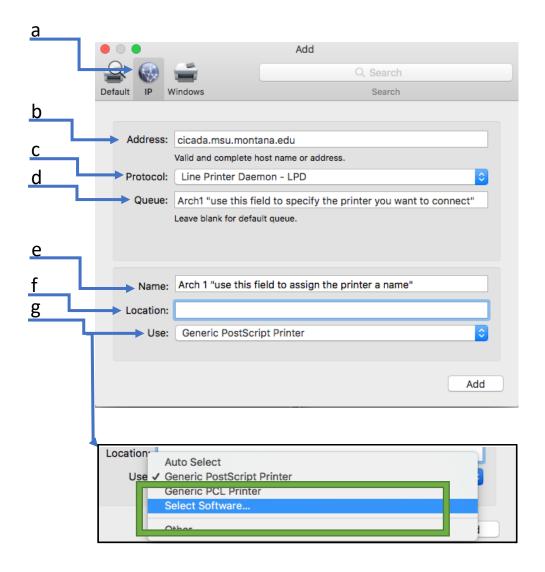

7. This will bring up a menu where you can search the printer model and select the driver, see the chart below for printer information and driver assistance.

|               | Prin             | ter Software |    |
|---------------|------------------|--------------|----|
|               |                  | Q m750       | 0  |
| HP Color Lase | Jet Enterprise M | 750          |    |
|               |                  |              |    |
|               |                  |              |    |
|               |                  |              |    |
|               |                  |              |    |
|               |                  |              |    |
|               |                  |              |    |
|               |                  |              |    |
|               |                  | Cancel       | ОК |

8. Once the driver has been selected click "Add" in the bottom right corner and after a short loading time the printer will ask about trays, select tray 3 and continue to finish.

| • • •      |                                | Add                   |          |           |  |
|------------|--------------------------------|-----------------------|----------|-----------|--|
| 🔒 🎯        | <b></b>                        |                       | Q Search |           |  |
| Default IP | Windows                        |                       | Search   |           |  |
|            |                                |                       |          |           |  |
| Address    | cicada.msu.mont                | ana.edu               |          |           |  |
|            | Valid and complete h           | nost name or address. |          |           |  |
| Protoco    | I: Line Printer Dae            | mon - LPD             |          | <b>\$</b> |  |
| Queue      | : Arch1                        |                       |          |           |  |
|            | Leave blank for default queue. |                       |          |           |  |
|            |                                |                       |          |           |  |
|            |                                |                       |          |           |  |
| Nom        | e: Arch 1                      |                       |          |           |  |
|            |                                |                       |          |           |  |
| Location   | 1:                             |                       |          |           |  |
| Use        | HP Color LaserJ                | et Enterprise M750    |          | <b>2</b>  |  |
|            |                                |                       |          |           |  |
|            |                                |                       |          | Add       |  |
|            |                                |                       |          | Add       |  |
|            |                                |                       |          |           |  |

| Printer Name | Queue Name | Driver Name                            |
|--------------|------------|----------------------------------------|
| Arch 1       | Arch1      | HP Color Laserjet Enterprise M750      |
| Arch 2       | Arch2      | HP Color Laserjet Enterprise M750      |
| Arch 3       | Arch3      | HP Color LaserJet CP5520 Series        |
| Arch 4       | Arch4      | HP Color LaserJet CP4020-CP4520 Series |
| Arch 5       | Arch5      | HP Color Laserjet Enterprise M750      |
| Arch 6       | Arch6      | HP Color Laserjet Enterprise M750      |
| Arch 7       | Arch7      | HP Color Laserjet Enterprise M750      |
| Arch 8       | Arch8      | HP Color LaserJet CP5520 Series        |
| Arch Plot 1  | ArchPlot1  | Currently unsupported on Mac           |
| Arch Plot 3  | ArchPlot3  | Currently unsupported on Mac           |
| Arch Plot 4  | ArchPlot4  | Currently unsupported on Mac           |

# Connecting to Archshare through Blackmore, PC

1. "Run" the following command by opening the run app (Win+R) or by tying the command directly into the windows search bar <u>\\Blackmore\archshare</u>

| (b) Chat All Apps Documents Web      | Settings Folders Photos  • ···       |
|--------------------------------------|--------------------------------------|
| Best match                           |                                      |
| \\blackmore\archshare<br>Run command |                                      |
|                                      | \\blackmore\archshare<br>Run command |
|                                      | [2] Open                             |
|                                      |                                      |
|                                      |                                      |
|                                      |                                      |
|                                      |                                      |
|                                      |                                      |
|                                      |                                      |
| 📕 Q \\blackmore\archshare            | 0                                    |

 You will be asked for network credentials; use your net id and password. If you are unsure what your password is, please see Troubleshooting below. Enter your net id in the following format MSU\a12b345

| nter network credentials                |         |
|-----------------------------------------|---------|
| nter your credentials to connect to: bl | ackmore |
| ,                                       |         |
| a12b345                                 |         |
| •••••                                   | 0       |
|                                         |         |
| omain: MSU                              |         |
| Domain: MSU<br>Remember my credentials  |         |
|                                         |         |
|                                         |         |

3. At this point you should connect to Archshare and the following window will be available to you

| arch-share                                   |   | × +                                  |                     |               |       |     | -                 |   |
|----------------------------------------------|---|--------------------------------------|---------------------|---------------|-------|-----|-------------------|---|
| 🕀 New ~                                      |   | 0 6 0 6 0 1                          | ↓ Sort ~ 🗮 View ~   |               |       |     |                   |   |
| $\leftarrow \rightarrow \checkmark \uparrow$ |   | > Network > blackmore > arch-share > |                     |               |       | ~ C | Search arch-share | م |
| 合 Home                                       |   | Name                                 | Date modified       | Туре          | Size  |     |                   |   |
| > 📥 OneDrive                                 |   | 3D Laser Share                       | 2/2/2023 11:25 AM   | File folder   |       |     |                   |   |
|                                              |   | arch340                              | 2/28/2023 3:52 PM   | File folder   |       |     |                   |   |
| 🛄 Desktop                                    | * | 📒 Arch355_Madi Hoefer                | 1/27/2023 11:43 AM  | File folder   |       |     |                   |   |
| 🚽 Downloads                                  | * | arch363                              | 12/8/2022 4:20 PM   | File folder   |       |     |                   |   |
| Documents                                    | * | arch565                              | 12/8/2022 12:15 PM  | File folder   |       |     |                   |   |
| Pictures                                     | * | CDC                                  | 2/17/2021 4:04 PM   | File folder   |       |     |                   |   |
| 🕖 Music                                      | * | Classes                              | 2/28/2023 12:42 PM  | File folder   |       |     |                   |   |
| Videos                                       | * | CNC Share                            | 4/14/2023 11:43 AM  | File folder   |       |     |                   |   |
| Public Desktop                               |   | General_Share                        | 11/20/2022 11:57 AM | File folder   |       |     |                   |   |
|                                              |   | HP_Color_LaserJet_Enterprise_M750    | 3/3/2022 2:16 PM    | File folder   |       |     |                   |   |
| OneDrive                                     |   | Jones Lecture                        | 4/12/2023 9:42 AM   | File folder   |       |     |                   |   |
| This PC                                      |   | Software                             | 3/23/2023 8:28 AM   | File folder   |       |     |                   |   |
| > 🚈 Network                                  |   | 🚞 TempArtFey                         | 9/14/2022 12:29 PM  | File folder   |       |     |                   |   |
| - INCLIVOIR                                  |   | DS_Store                             | 8/15/2023 8:16 AM   | DS_STORE File | 21 KB |     |                   |   |
| 16 items                                     |   |                                      |                     |               |       |     |                   |   |

#### Troubleshooting

- 1. After running the "\\blackmore\archshare" command a popup saying access denied appeared.
  - a. Check to make sure you are connected to MSU-secure (Pages 1-2)
  - b. Ensure you have your correct password for your Net Id to reset see page 13
  - c. Delete old credentials using credential Manager page 14
  - d. Check your permissions to connect to the server by sending an email to <u>CAAithelp@montana.edu</u>. This will generate a help ticket to ensure your credentials have properly been entered into the server to grant you access
    - i. Please include the following information
      - 1. Screenshot of error message if possible
      - 2. Your name and net ID
      - 3. Good contact information for follow up

## Connecting to Archshare through Blackmore, Mac

1. On the Finder menu click "Go" then select Connect to Server. You can also use the command+K keyboard shortcut while finder is targeted (finder is listed) in the top left

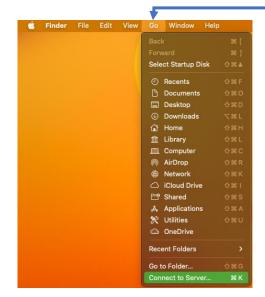

2. This will open the connect to server box, type smb://Blackmore/archshare (or 'smb://blackmore.msu.montana.edu/archshare') into the address bar then hit connect

|                   | Conn            | ect to Server  |        |         |
|-------------------|-----------------|----------------|--------|---------|
| smb://Blackmo     | ore.msu.montana | .edu/archshare |        |         |
| Favorite Servers: |                 |                |        |         |
| 💻 smb://Blac      | ckmore          |                |        |         |
|                   |                 |                |        |         |
|                   |                 |                |        |         |
| +   -             | ?               |                | Browse | Connect |

- 3. This will bring up another box to enter your Net ID and password.
  - a. I recommend not saving the password in the keychain, this can cause issues later
  - b. Do not use the MSU\ on this

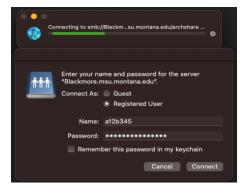

4. At this point you will be connected to the file share

#### Troubleshooting

- 1. After running the "\\Blackmore\archshare" command a popup saying access denied appeared.
  - a. Check to make sure you are connected to MSU-secure (Pages 1-2)
  - b. Ensure you have your correct password for your Net Id, to reset see page 13
  - c. Use the format "Netid@msu.montana.edu", this can sometimes resolve connection issues if your NetID alone isn't working.
  - d. Check your permissions to connect to the server by sending an email to <u>CAAithelp@montana.edu</u>. This will generate a help ticket to ensure your credentials have properly been entered into the server to grant you access
    - i. Please include the following information
      - 1. Screenshot of error message if possible
      - 2. Your name and net ID
      - 3. Good contact information for follow up

### **Password Reset**

Occasionally we are required to reset out university passwords, here are some tips and steps to check if your password has expired and to reset it if need be.

- If you suspect you have forgotten your password or it has expired a great place to start is by trying to sign into your student email account at this link <u>http://www.montana.edu/email/</u> it will give more information than some of the other error messages if you are unable to log in.
- 2. If you would like to update your password that can be done at this link <a href="https://password.montana.edu/">https://password.montana.edu/</a>
  - a. You will need to setup a user account if this is the first time using the "Self Service Password Reset Portal" this tool was introduced in August 2018.
- 3. Any difficulties for resetting your password can be resolved by calling he MSU helpdesk at 406-994-1777

## Credential Manager (PC only)

1. If you are getting error messages when attempting to connect to cicada or Archserver2 it may because of stored login credentials. To open credential manager first use the search bar searching "credential Manager" and open the app

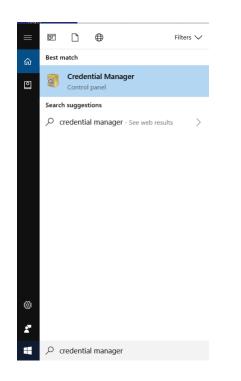

2. Under the "Windows Credentials" tab you will see where Blackmore\archshare and cicada are stored

| → · · ↑ 📳 > Contro | ol Panel > User Accounts > Credential Manager |                                                        | ~ Ŭ | Search Control Panel | ٩ |
|--------------------|-----------------------------------------------|--------------------------------------------------------|-----|----------------------|---|
| Control Panel Home | Manage your credentials                       |                                                        |     |                      | ? |
|                    |                                               | ion for websites, connected applications and networks. |     |                      |   |
|                    | Web Credentials                               | Windows Credentials                                    |     |                      |   |
|                    | Back up Credentials Restore Credentials       |                                                        |     |                      |   |
|                    | Windows Credentials                           | Add a Windows credential                               |     |                      |   |
|                    | archserver2                                   | Modified: Today 😔                                      | ←   |                      |   |
|                    | Certificate-Based Credentials                 | Add a certificate-based credential                     |     |                      |   |
|                    | No certificates.                              |                                                        |     |                      |   |
|                    | Generic Credentials                           | Add a generic credential                               |     |                      |   |
|                    | virtualapp/didlogical                         | Modified: Today 😔                                      |     |                      |   |
|                    | Other Items                                   |                                                        |     |                      |   |
|                    | SSO_POP_Device                                | Modified: Today 😔                                      |     |                      |   |
| See also           |                                               |                                                        |     |                      |   |
| User Accounts      |                                               |                                                        |     |                      |   |

3. Click the dropdown arrow and remove the credential from your computer. It is best to restart the machine after this and then try to connect again.

## **MSU Provided Software**

Here is a brief list of software that is free for MSU students. Please follow the link to the MSU website to find more information on getting access to the software

- Adobe Creative Cloud
  - <a href="http://www.montana.edu/uit/student/adobe/index.html">http://www.montana.edu/uit/student/adobe/index.html</a>
- Rhino 7
  - Follow steps starting on page 17
- Sketchup 2023
  - Follow the steps starting on page 19
- Revit and Autodesk software
  - Follow steps on page 20
- Microsoft Office
  - <u>http://www.montana.edu/office365</u>
- Webex video conferencing
  - <a href="http://www.montana.edu/webex/student/index.html">http://www.montana.edu/webex/student/index.html</a>

## How to license Rhino with your NetID

If you follow the steps below you can use your NetID to access a Rhino license provided by the School of Architecture. This process will require you to enter [your netid]@msu.montana.edu many times and it may be helpful to copy and paste it.

- 1. Download and install Rhino at this link <u>https://www.rhino3d.com/download/</u> download the version that is NOT the evaluation version. You may need to sign in to be able to download.
- 2. Start rhino, at this point rhino will present you with this screen. Here you will enter your <a href="mailto:netid@msu.montana.edu">netid@msu.montana.edu</a> and select "I have read and agree to". This will then make the continue button appear.

| ⊸v Licer             | ising $\times$                                                                                                    | 🐁 Licensing                                                                                                    | ×  |
|----------------------|----------------------------------------------------------------------------------------------------|----------------------------------------------------------------------------------------------------|----|
|                      | Welcome to Rhino                                                                                                    | Welcome to Rhino                                                                                                    |    |
|                      | Enter your email to get started:                                                                                                 | Enter your email to get started:                                                                                                   |    |
| etid@msu.montana.edu | n26m553@msu.montana.edu                                                                                                    | n26m553@msu.montana.edu                                                                                                    |    |
| Check box            | <ul> <li>I have read and agree to:</li> <li>1. Rhino End User License Agreement</li> <li>2. The McNeel Privacy Policy</li> </ul> | <ul> <li>✓ I have read and agree to:</li> <li>1. Rhino End User License Agreement</li> <li>2. The McNeel Privacy Policy</li> </ul> |    |
|                      |                                                                                                    | Options                                                                                                    | Je |

3. At this point you should get the following message that your license is found with a new button to login, if you do not get this message, please send a screen shot to <a href="mailto:caaithelp@montana.edu">caaithelp@montana.edu</a>

| 😽 Licensing                              | × |
|------------------------------------------|---|
| Found!                                   |   |
| Your account has a license ready to use. |   |
| Login as n26m553@msu.montana.edu         |   |
|                                          |   |
| Options Back                             |   |

4. This will open a browser where you will need to login again. In the email field please enter your <u>NetID@msu.montana.edu</u> and then click the arrow or hit enter. You may have to confirm your email address, the conformation will be sent to you student email. You can access your student email here <u>www.montana.edu/email/</u>

| Accounts - Login x +                                                                                                    |    | -   |         | ×   |
|----------------------------------------------------------------------------------------------------|----|-----|---------|-----|
| C -> O b https://accounts.thino3d.com/?controller=login@redirectControllerArgs=%78"nonce%3A%20"%2C%20"prompt%3A%20%58"login%5D%2C%20"state%3A%20"4Htt85Dvu83xD1QDexkRogQUIdN | r) | ¢   |         |     |
| Rhino Accounts Inter+                                                                                                    |    | , I | My Acco | unt |
| Login to your Rhino Account                                                                                                    |    |     |         |     |
| Rhinoceros would like to access your Rhino account from your device.                                                                                                    |    |     |         |     |
| Netid@msu.montana.edu                                                                                                    |    |     |         |     |
| Create a New Account<br>I Can't Gom                                                                                                    |    |     |         |     |
|                                                                                                    |    |     |         |     |
|                                                                                                    |    |     |         |     |
| Help : Privacy Policy                                                                                                    |    |     |         |     |

5. After entering your <u>netid@msu.montana.edu</u> this screen will appear, click the "Sign in at msu.montana.edu

Login to your Rhino Account

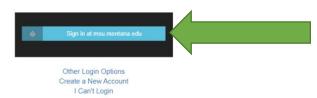

6. This will open a pop-up where once again, you will need to enter your <a href="mailto:netid@msu.montana.edu">netid@msu.montana.edu</a>

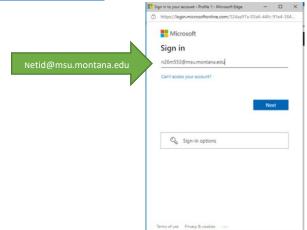

7. This will finally forward you to our MSU login page, where, once again, you will need to enter your <u>NetID@msu.montana.edu</u> with your password this time. If you are having trouble remembering your password or need to reset your password, please go to password.montana.edu to reset it.

|                       | 🗅 Sign In - Profile 1 - Microsoft Edge —                                                                                                    |                  | ×       |
|-----------------------|----------------------------------------------------------------------------------------------------|------------------|---------|
|                       | https://sts.montana.edu/adfs/ls/?client-request-id=083                                                                                                    | lc186-f5         | 51<br>U |
|                       | MONTANA STATE UNIVERSITY<br>BOZEMAN   BILLINGS   NORTHERN   OREAT FALLS COLLEGE                                                                                                    |                  |         |
|                       | Sign in with your NetID@msu.montana.edu                                                                                                    |                  |         |
| Netid@msu.montana.edu | n26m553@msu.montana.edu                                                                                                    |                  |         |
|                       | Password                                                                                                    |                  |         |
|                       | Sign in<br>Help & Information                                                                                                    |                  |         |
|                       | This service and/or the resources to which it is attached are the property of Mor<br>State University and are subject to the Mortane University System (MUS) securit<br>monitoring, and appropriate-use policies<br>located-through-time adv/apport/or 1000/br1300.aspor available in hard copy fn<br>University information Technology. Unauthorized use is a violation of state law (<br>MCA) and MUS policies. | y.<br>om         |         |
|                       | The use of this service for the unauthorized distribution of copyrighted material<br>violation of Montana State University and Baard of Regent policy and feetant la<br>continuing to use this system, you indicate your awareness of and content to th<br>and conditions of use stated in this warning. Log off immediately if you do not a<br>the conditions stated herior.                                     | w. By<br>e terms |         |
|                       |                                                                                                    | A-46 ID          |         |

8. After a successful login you will get this message and you have successfully activated rhino

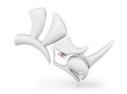

Login completed. Please go back to Rhino.

- 1. Download and install SketchUp 2023 here <a href="https://help.sketchup.com/en/downloading-sketchup">https://help.sketchup.com/en/downloading-sketchup</a> Please note the images are for Sketchup 2022, but the process is the same for 2023.
- 2. Open Sketchup and click Add Classic License

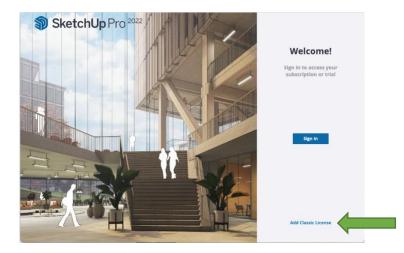

3. This menu will open click add license, then copy in the license info on the next screen and click add license

Serial number: YH-00163433-CER Authorization Code: a21dd13954b156

|     | SketchUp Pro 2022                                                  | Copy and paste your license info below |  |
|-----|--------------------------------------------------------------------|----------------------------------------|--|
| שוב | Licensed to No classic license found                               | XH-00162563-CER                        |  |
|     | Purchased a Subscription? Click on the Subscription tab to manage. | ab93d953b60436                         |  |
|     | Add License                                                        | Advanced Add License                   |  |

4. This next menu will show you are now licensed for Sketchup and ready to use the software

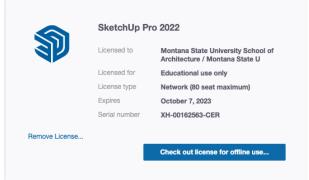

#### Revit

Revit is offered free to students directly from Autodesk. You will need to setup an Autodesk account and provide documentation you are a current student. More info can be found at the link below

https://www.autodesk.com/education/students

#### Contacts and FAQ

#### I have a question that isn't in the guide

Please email <u>caaithelp@montana.edu</u> or call 406-994-5112 to get assistance with any issue you're having. You can also seek walk in support at the College of Arts and Architecture IT Office in Cheever 126

If you would like to suggest a topic for this guide, please email <u>caaithelp@montana.edu</u> with "IT companion topic" as the subject line. Please include the version of the guide you are using

If you have found an error in the guide, please email <u>caaithelp@montana.edu</u> with "IT companion error" as the subject line. Please include the version of the guide you are using.